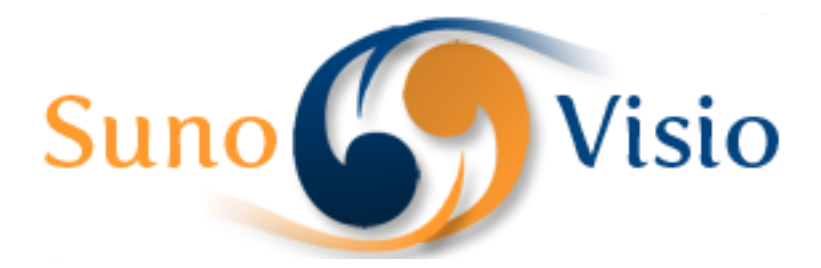

Sunovisio Company

# Payment Method Per Product

This documentation will help you to install and configure Sunovisio Payment Method Per Product Extension very easily.

Version 1.1.0 7/15/2014

#### **Introduction**

Basically in Magento, payment methods are independent of items contained in your customer cart. With Sunovisio Payment Method Per Product Extension, you can easily disable some payment method depending on product, product categories or product attribute set.

#### **Technical specification**

The extension has been developed following Magento standard. It doesn't override any Magento base components to maximize compatibility with other extensions.

#### **Language support**

Sunovisio Payment Method Per Product has been translated in two languages:

- $\ddot{\bullet}$  French
- $\ddot{\bullet}$  English

### **Installation**

To install your extension, you first have to disable the Magento compilation feature and cache. For that, go to your Magento backend, and then in System > Tools > Compilation. If it is enabled, click on the "disable" button.

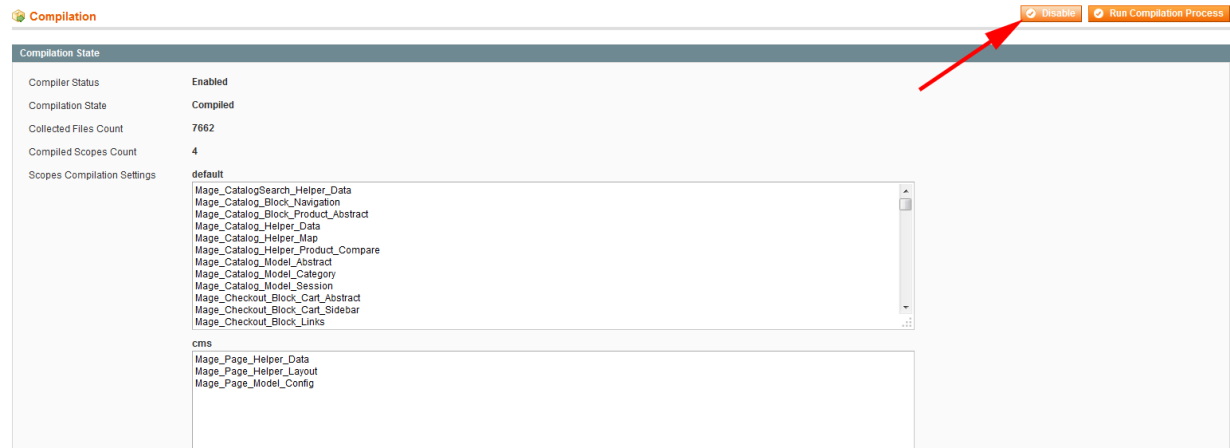

To disable the cache, go to System > Cache management. Click on the "Select All" link, select the "Disable" options and then click on the "Submit" button.

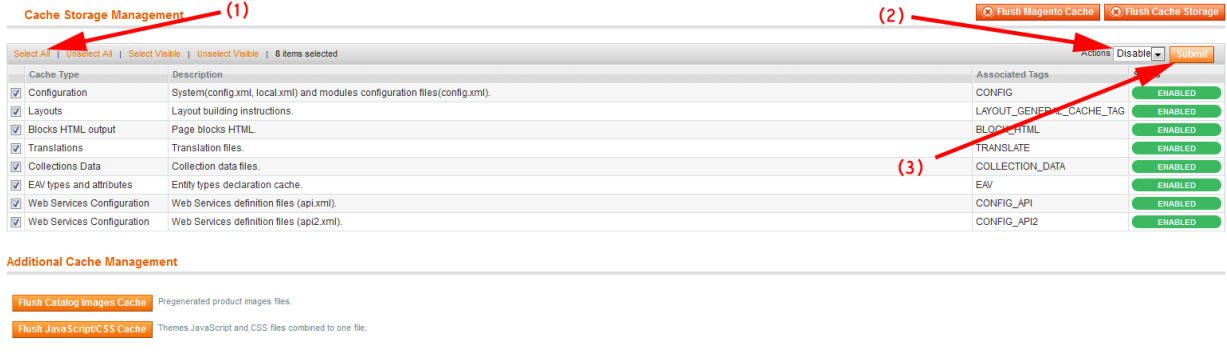

You can now unzip your extension at the root of your Magento installation. After that, you need to logout of your Magento backend and login again. Check that you can access the extension configuration, and you can now re-enable the cache, and re-run the compilation process (don't just re-enable it, you have to re-compile). Here you are ! Your extension should be correctly installed.

#### **Configuration Panel**

The extension can be easily disabled directly using administration panel.

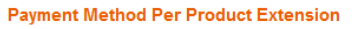

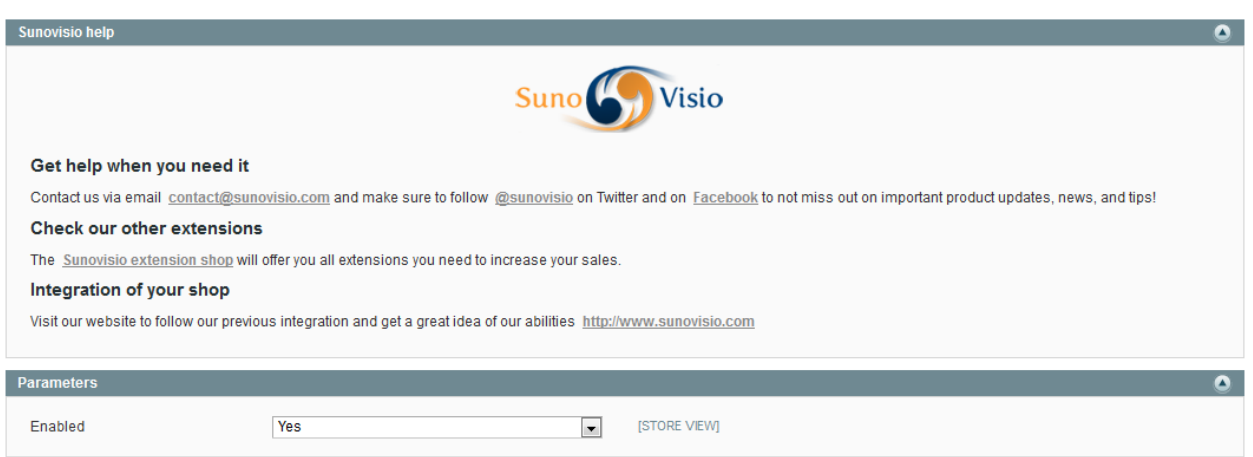

Save Config

#### **Restrict Payment Method depending on Products Attributes**

To disable some payment methods depending on products, go in Sunovisio -> Manage Payment Method Per Product.

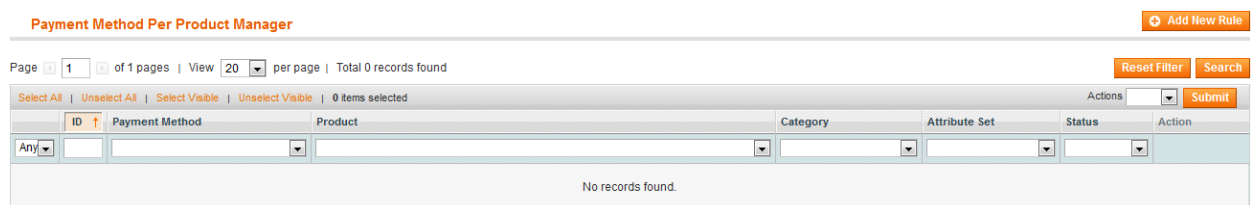

On the top right, click on "Add New Rule" button to create a new rules for a payment method.

#### **Add New Rule**

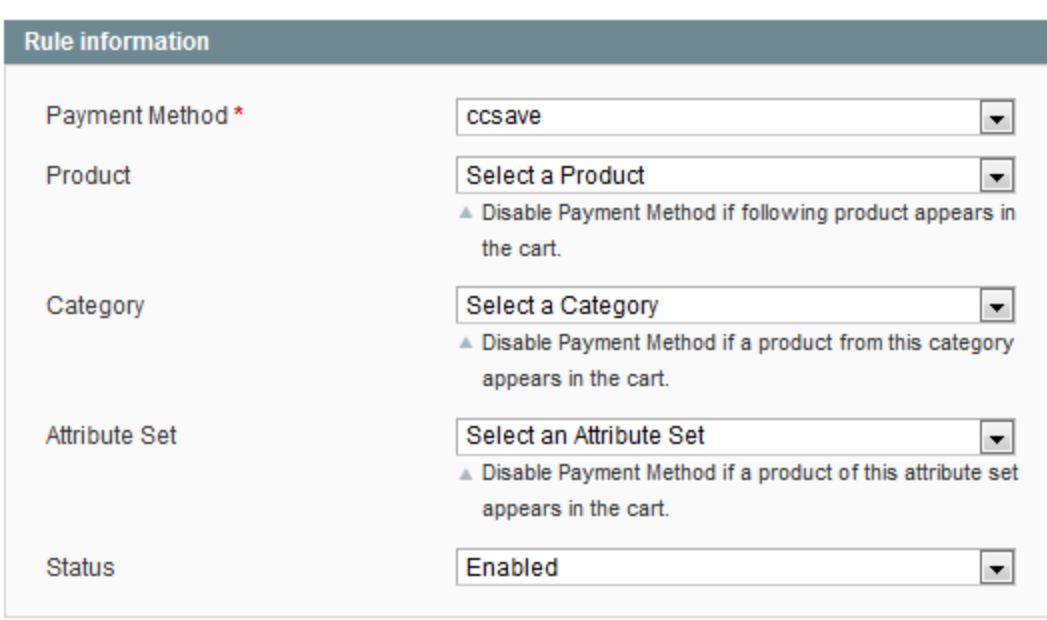

Here is the description of different parameters:

- $\ddot{+}$  Payment Method: choose the payment method you would like to apply the new rule
- $\ddot{\phantom{1}}$  Product: will disable the payment method if the selected product appears in the cart
- $\ddot{+}$  Category: will disable the payment method if one product of the selected category appears in the cart
- $\ddot{+}$  Attribute Set: will disable the payment method if one product of the selected attribute set appears in the cart
- $\frac{1}{2}$  Status: allows to enable or disable the current rule.

After configuring properly your new rule, click on "Save Rule" on top right.

## **Product Grid Massaction**

In the product grid, a new massaction will be added allowing you to disable some payment method in bulk.

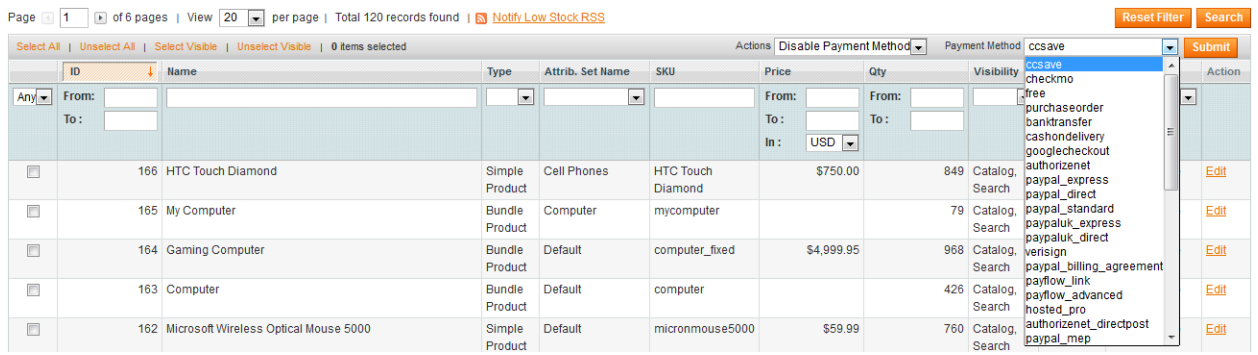

# **Support**

If you have any problem with installing the extension, you can contact us via your account on [http://ecommerce.sunovisio.com](http://ecommerce.sunovisio.com/) using the ticket system or the chat. You can use as well our contact email address [contact@sunovisio.com.](mailto:contact@sunovisio.com)

Thanks for your trust in Sunovisio Corporation.